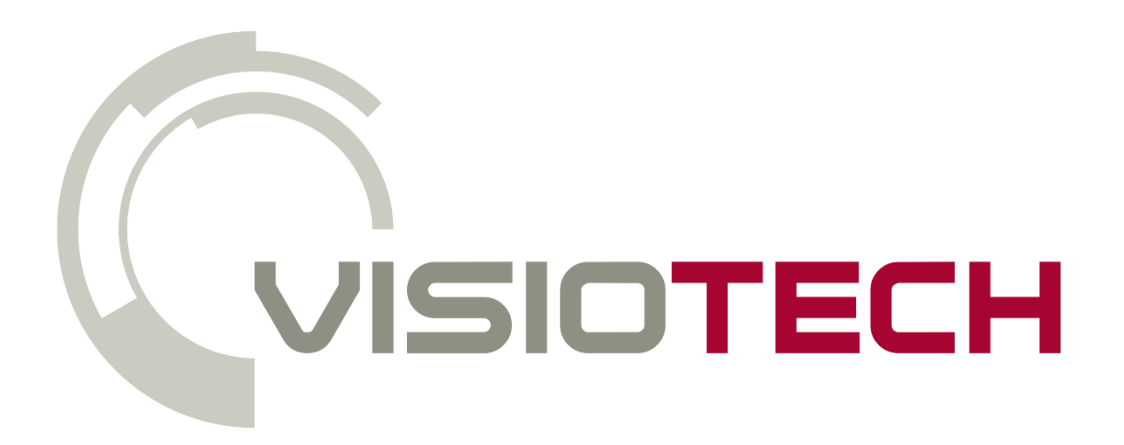

# CONFIGURACIÓN AJAX PASO A PASO

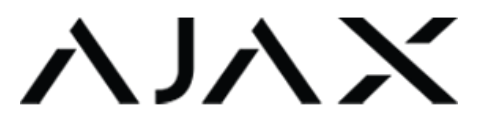

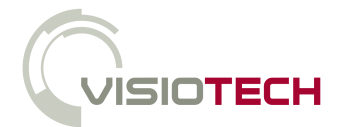

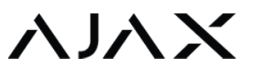

#### 1. DESCARGAR APP SMARTPHONE O NAVEGADOR

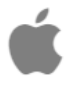

Para comenzar, debemos descargar la aplicación Ajax Security System, disponible para Android, iOS y nuestro navegador.

<https://itunes.apple.com/us/app/ajax-security-system/id1063166247?mt=8>

(Desde iOS 7.1)

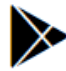

<https://play.google.com/store/apps/details?id=com.ajaxsystems>

(Desde Android 4.1)

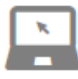

[https://app.ajax.systems/?\\_ga=2.240143424.2126158231.1505718547-](https://app.ajax.systems/?_ga=2.240143424.2126158231.1505718547-909167415.1496141937#!/login/) [909167415.1496141937#!/login/](https://app.ajax.systems/?_ga=2.240143424.2126158231.1505718547-909167415.1496141937#!/login/)

(Google Chrome, Internet Explorer, Mozzilla Firefox, Safari y Opera)

#### 2. CREAR CUENTA

Para crear la cuenta, es necesario rellenar los campos que aparecen en la siguiente imagen.

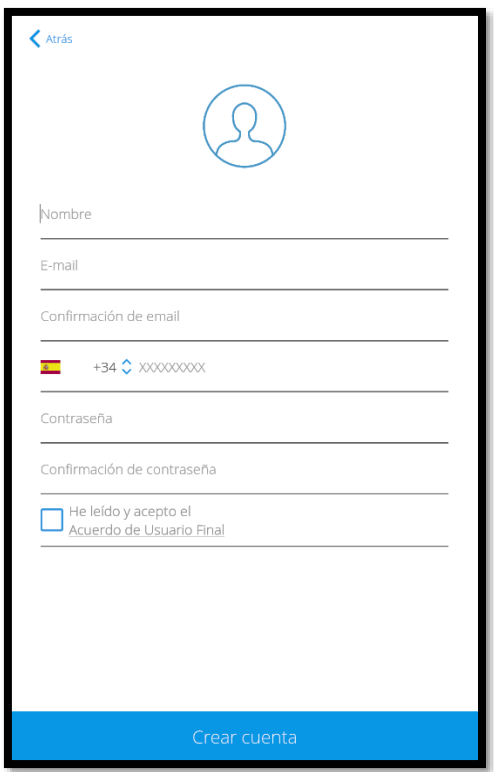

Una vez creada la cuenta, se recibe un código de confirmación vía SMS y otro vía email.

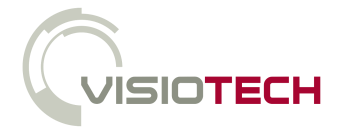

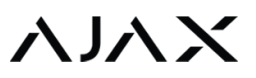

## 3. AÑADIR HUB

Ajax posee un asistente de configuración paso a paso desde cero. También es posible realizar esta tarea manualmente:

Rellenar los siguientes campos. Para el código QR, se puede escanear o introducir el número de identificación.

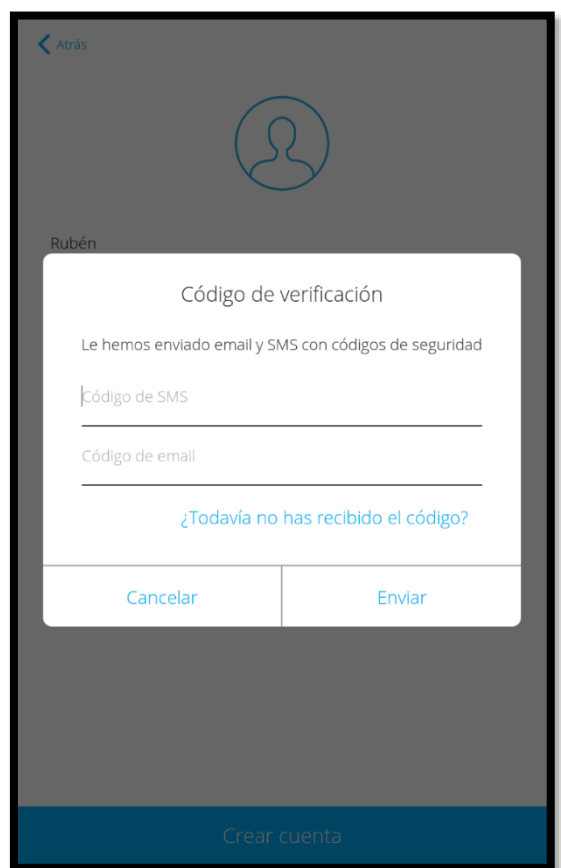

## 4. AÑADIR ESTANCIA

Asignar nombre y foto.

Configuración de la estancia. Tipos de estancia:

- Normal. Estancia de armado común.
- Entrada. Configurable retardo al entrar (de 10 a 120 segundos)
- Salida. Configurado retardo al salir (de 10 a 120 segundos)
- Posibilidad de incluir dicha estancia en el armado parcial.

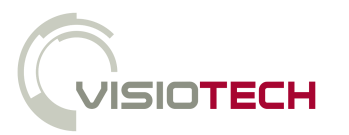

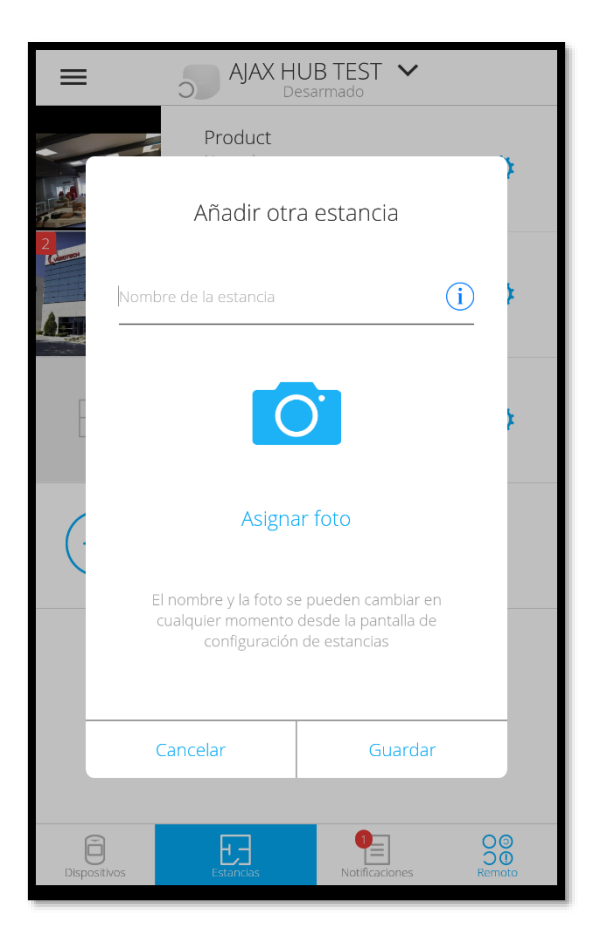

## 5. AÑADIR DISPOSITIVOS

Para añadir dispositivos, es necesario introducir un nombre, escanear el código QR del dispositivo y ubicarle en una estancia. Si el dispositivo se encuentra encendido, es preciso apagarlo y encenderlo para su agregación. En el caso de estar apagado, encenderlo.

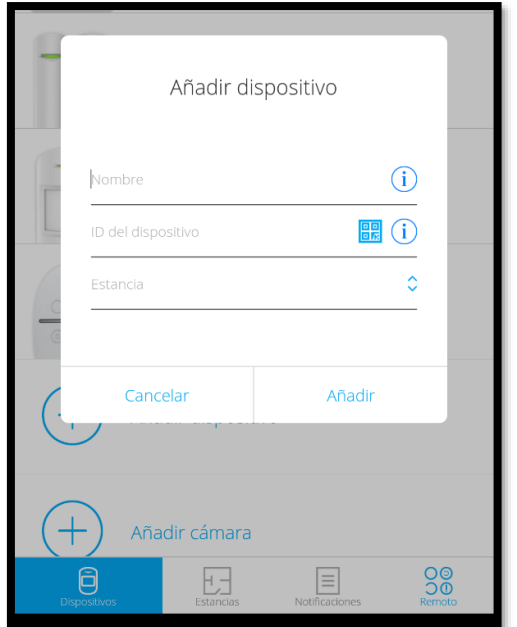

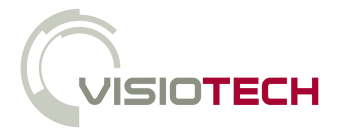

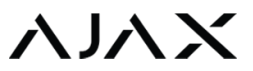

Además, se puede tener una vista rápida del estado de los diferentes parámetros del dispositivo.

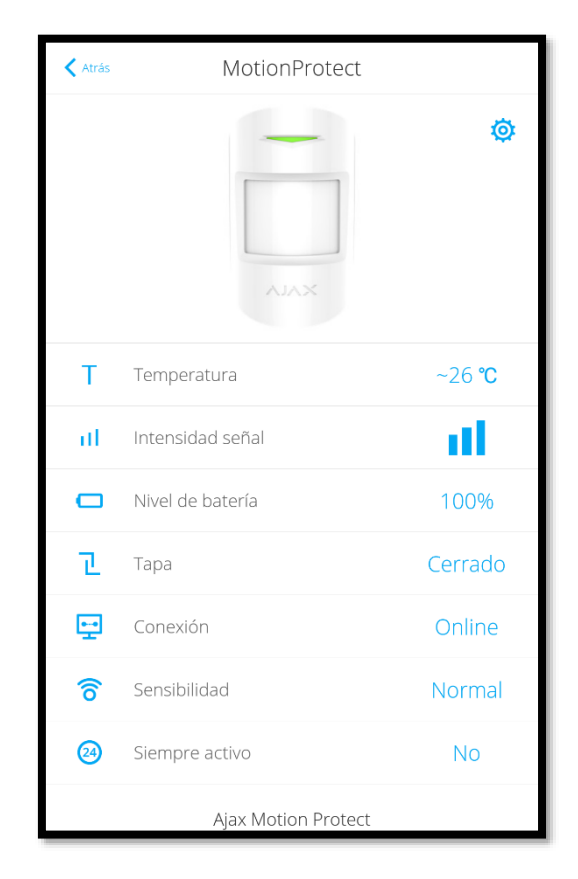

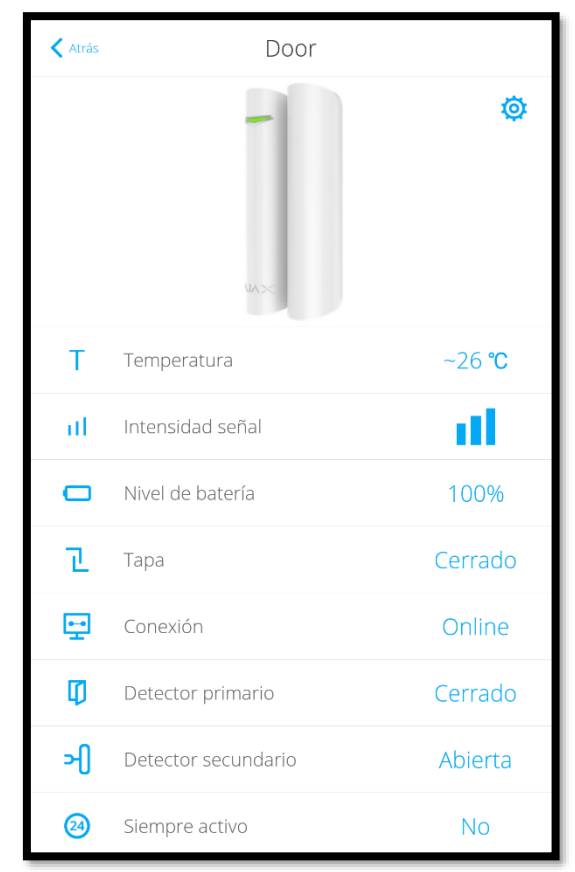

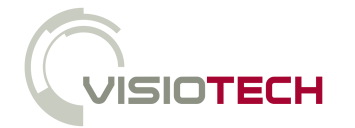

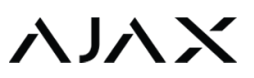

## 6. CONFIGURACIÓN DEL HUB

El siguiente paso es configurar el HUB. Para ello, se tienen los siguientes parámetros:

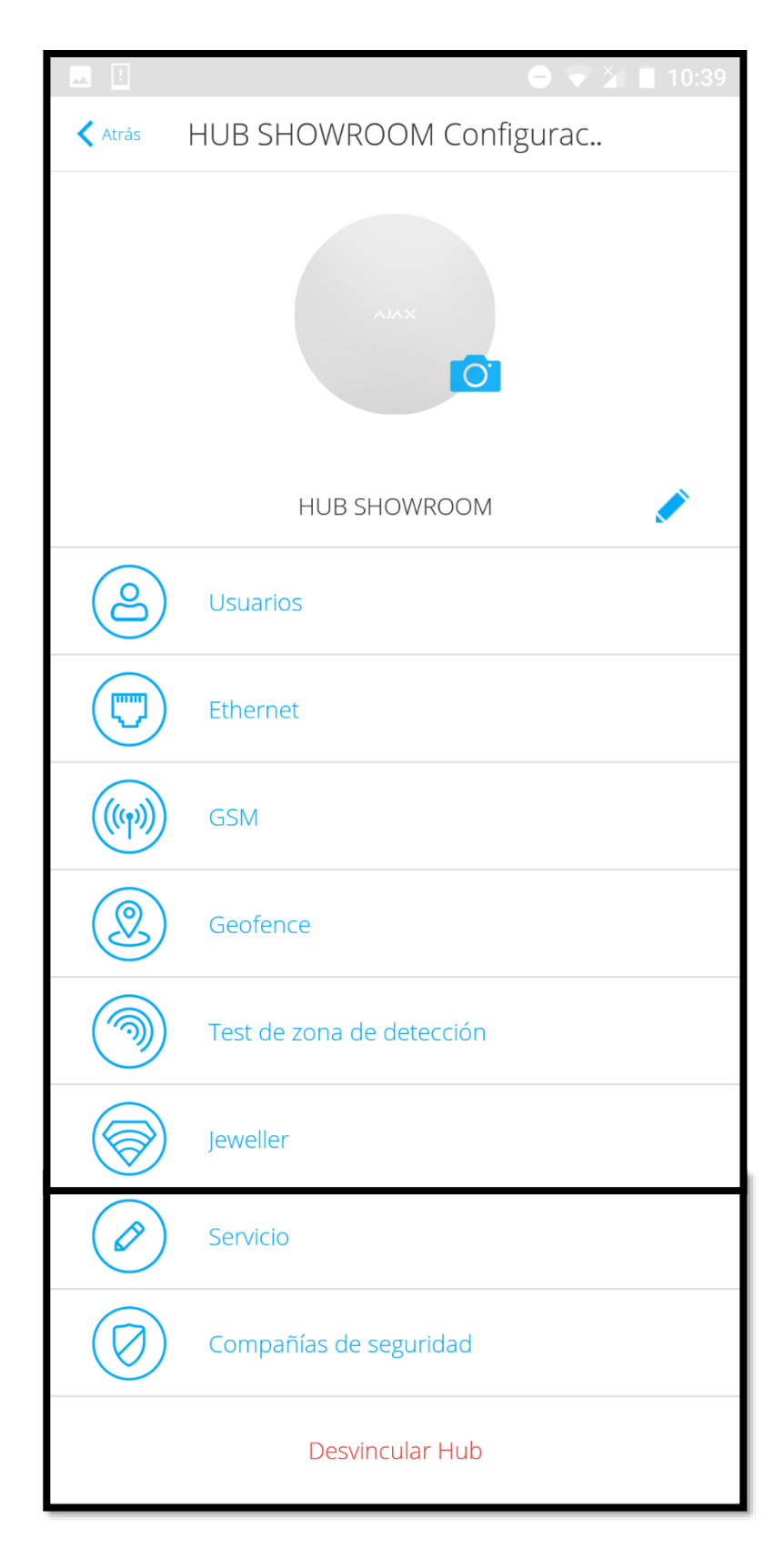

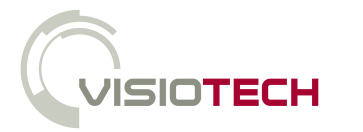

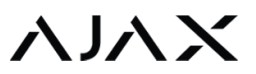

#### 6.1. USUARIOS

Configuración de los usuarios e invitación a nuevos usuarios. Configuración de las distintas notificaciones:

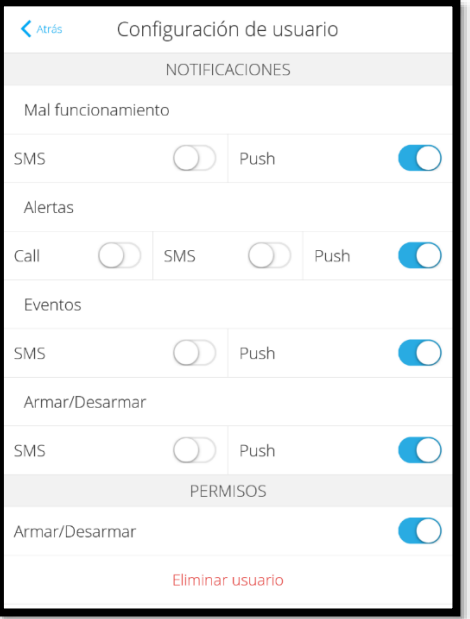

Con el firmware 2.0 o superior, es posible habilitar la opción de recibir llamadas en caso de alerta a todos los usuarios. En versiones anteriores, esta opción sólo estaba disponible para el usuario *admin*.

#### 6.2. ETHERNET

En cuanto a la configuración de la comunicación vía Ethernet, es posible deshabilitarla en el caso de que se vaya a comunicar vía GPRS.

Es posible configurar por DHCP o IP Estática. Rellenar los diferentes campos que aparecen en la siguiente imagen.

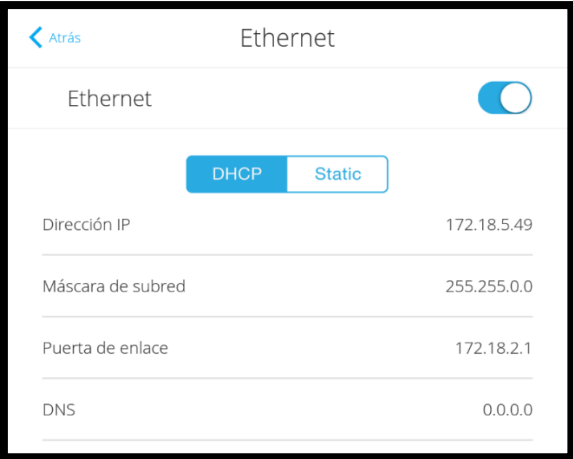

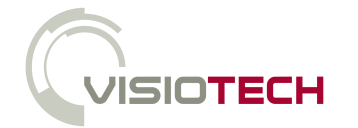

# ハハン

#### 6.3. RED MÓVIL

Para la comunicación GPRS es posible habilitar o deshabilitar dicha conexión. Además, es necesario establecer el APN del operador de la tarjeta SIM.

#### 6.4. GEOFENCE

Geofence es una herramienta que a través de la geolocalización de nuestro Smartphone y estableciendo un radio de distancia (configurable entre 100 y 3000 m) desde el punto seleccionado, se emite un recordatorio para armar al alejarse de dicho radio o desarmar al acercarse.

Esta herramienta se puede deshabilitar, al igual que los dos recordatorios.

#### 6.5. TEST ZONA DE DETECCIÓN

Este test permite realizar una prueba de la zona de detección de los diferentes dispositivos de forma conjunta o individual.

#### 6.6. JEWELLER

En este apartado, se configuran los tiempos de supervisión de la comunicación entre los dispositivos y el Hub. Los diferentes parámetros son:

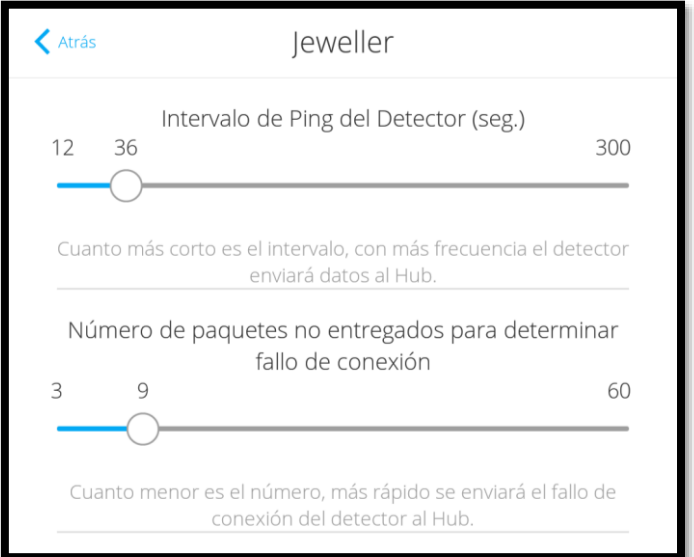

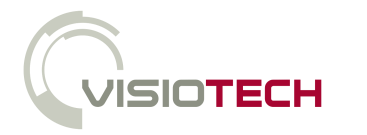

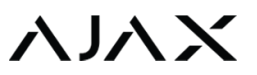

#### 6.7. SERVICIO

En este caso se configura el tiempo de supervisión de la comunicación entre el Hub y la nube de Ajax.

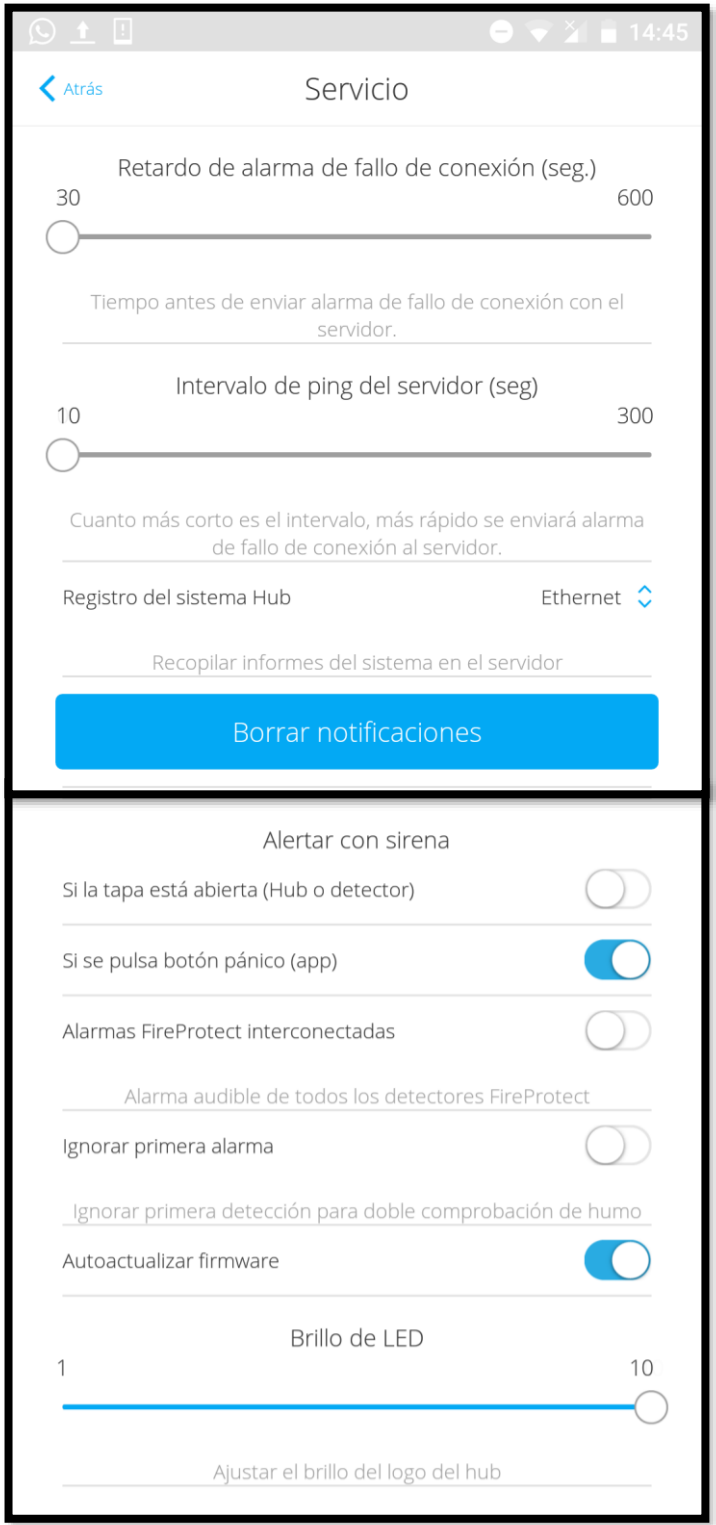

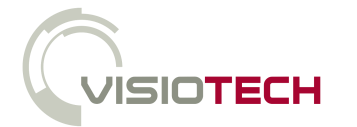

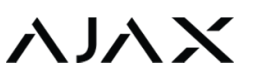

#### 6.8. CENTRO DE SUPERVISIÓN

Configuración para comunicar directamente el Hub con la Central Receptora de Alarmas (CRA) estableciendo los siguientes parámetros:

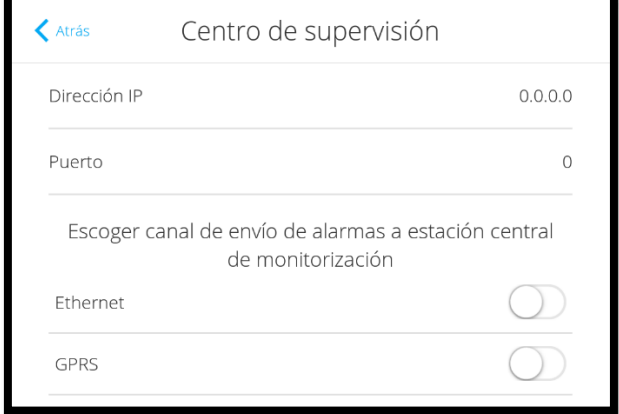

#### 6.9. COMPAÑÍAS DE SEGURIDAD

En este apartado se dispone del listado de Centrales Receptoras de Alarmas (CRA) disponible en el país para solicitar añadir el panel Hub a dicha CRA.

### 7. CONFIGURACIÓN DE DISPOSITIVOS

Para acceder a la configuración de los dispositivos es necesario que el sistema de alarma se encuentre desarmado. Este menú se encuentra en la pestaña de dispositivos:

La configuración de cada producto se encuentra en la parte superior de éste, en el icono como se puede comprobar en la siguiente imagen.

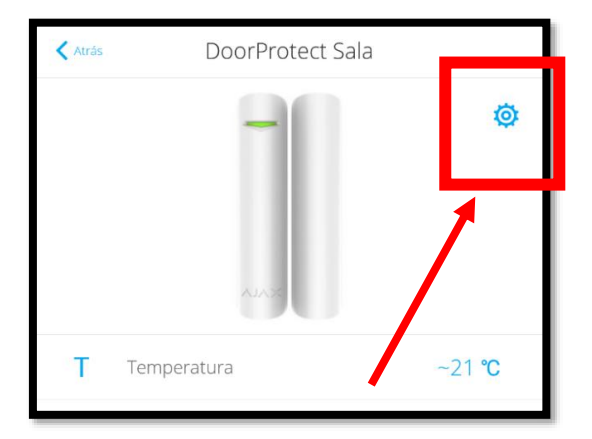

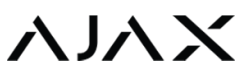

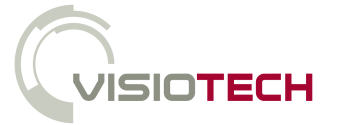

Para todos los dispositivos AJAX es posible realizar desde su configuración un test de intensidad de señal.

Todos los detectores (movimiento, magnético, rotura de cristal) ofrecen la posibilidad de realiza un test de la zona de detección.

Además, se encuentra en cada uno de ellos una guía rápida de usuario.

La opción de desvincular el dispositivo del HUB se encuentra al final de la configuración.

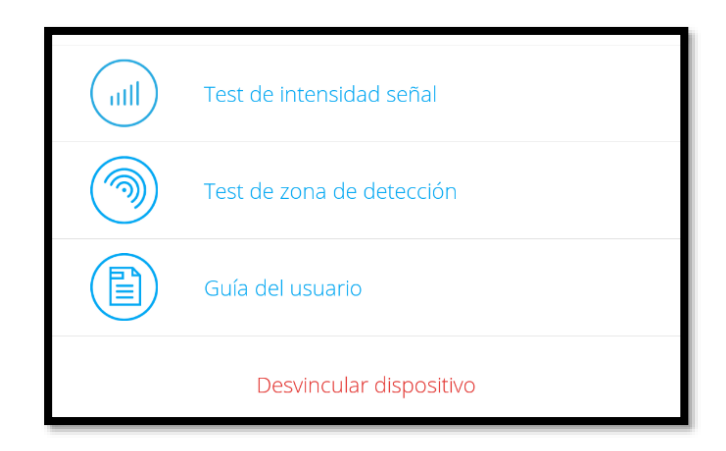

Algunos ejemplos de las configuraciones de distintos dispositivos se encuentran a continuación:

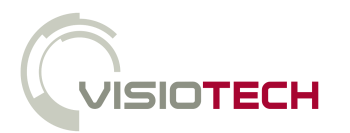

# ハハX

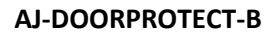

 **AJ-DOORPROTECT-W**

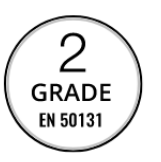

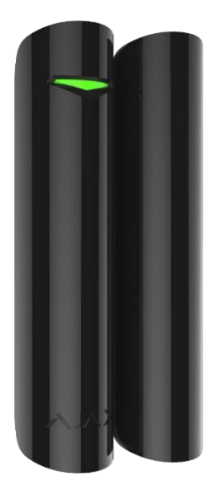

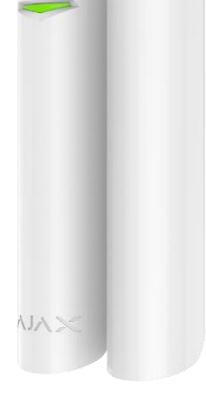

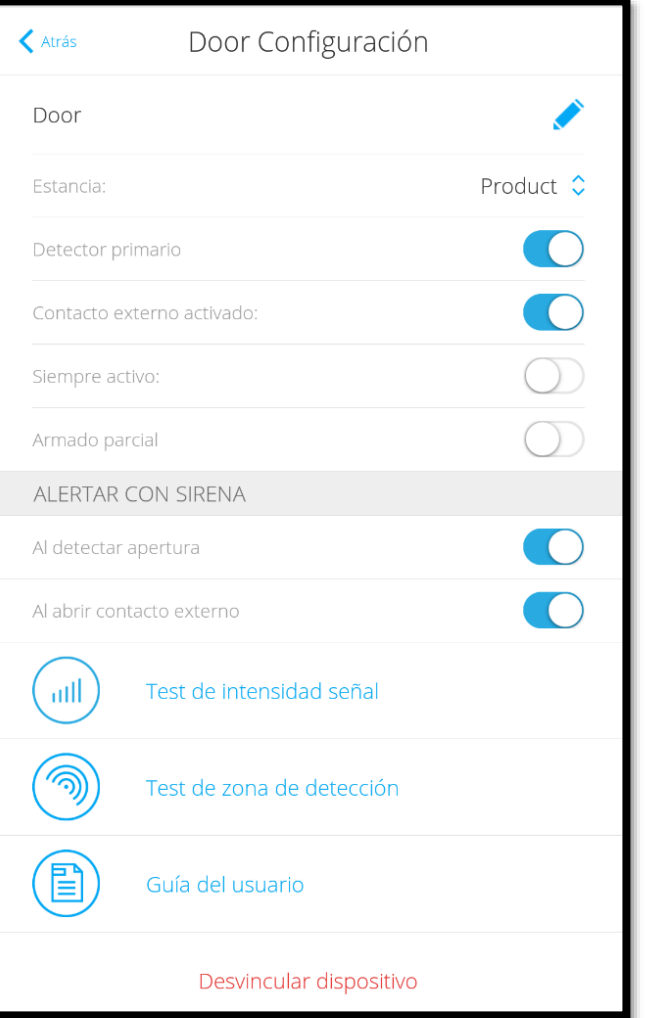

- **Nombre**
- **Estancia**
	- Seleccionar.
- **Detector primario** Habilitar/Deshabilitar contacto magnético.
- **Contacto externo activado** Habilitar/Deshabilitar contacto magnético.
- **Siempre activo**

Modo 24 h

- **Armado parcial: Cada dispositivo se puede configurar como 'Armado parcial'.**
- **Alertar con sirena**

Con el firmware 2.0 o superior, es posible habilitar o deshabilitar la sirena con la detección de cada uno de los dispositivos como se puede ver en la siguiente imagen.

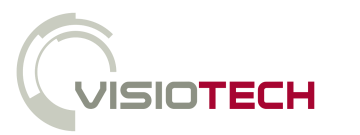

# メハメ

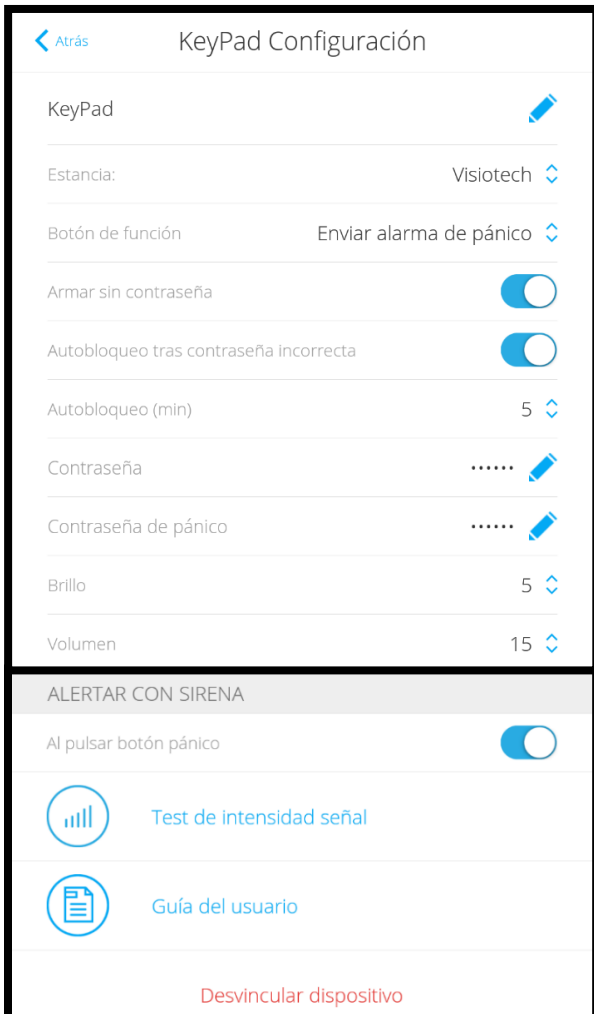

- **Botón de función:** Asignar acción al botón (\*)
- **Armar sin crontraseña**
- **Autobloqueo tras contraseña incorrecta** Tras tres intentos, el teclado se bloquea hasta que pase el tiempo configurado o desde la app desbloquear como pulsando en el icono  $\rightarrow$
- **Autobloqueo (min)** Tiempo que debe transcurrir para poder usar teclado.
- **Contraseña**
	- Contraseña de desarmado
- **Contraseña de pánico** Código de desarmado bajo coacción.
- **Brillo**
- **Volumen**
- **Alerta con sirena**

Habilitar/deshabilitar sirena al pulsar botón de pánico.

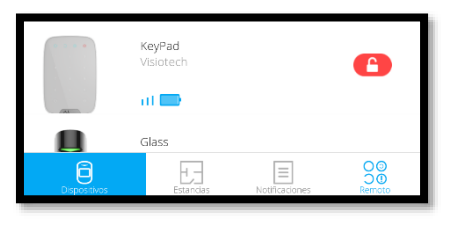

NJ.

#### **AJ-KEYPAD-W**

#### **AJ-KEYPAD-B**

 $\alpha$ 

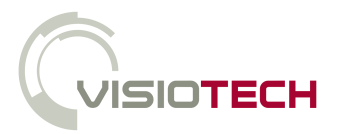

# **AJAX**

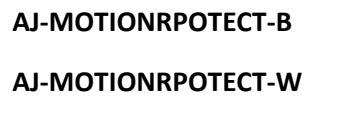

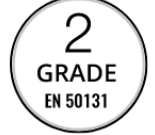

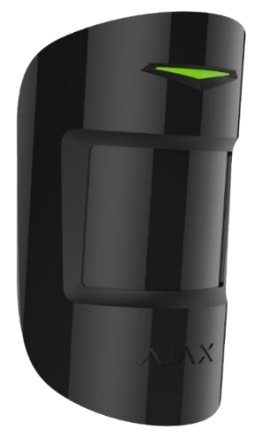

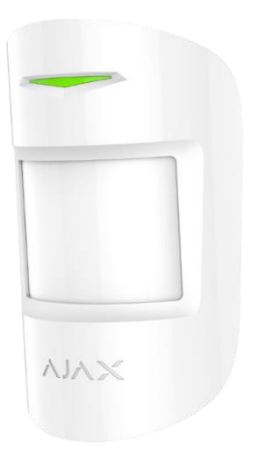

- **Sensibilidad** Alto, normal y bajo

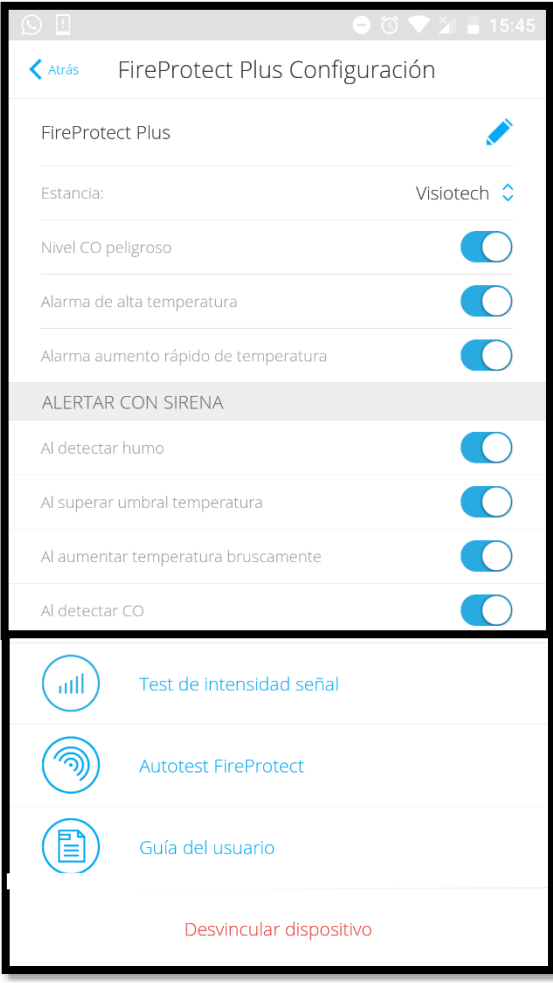

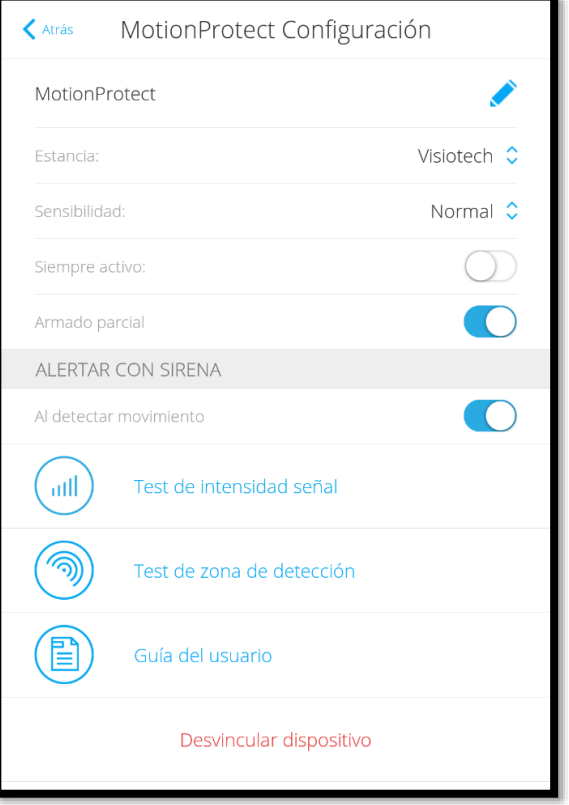

#### **AJ-FIREPROTECTPLUS-W**

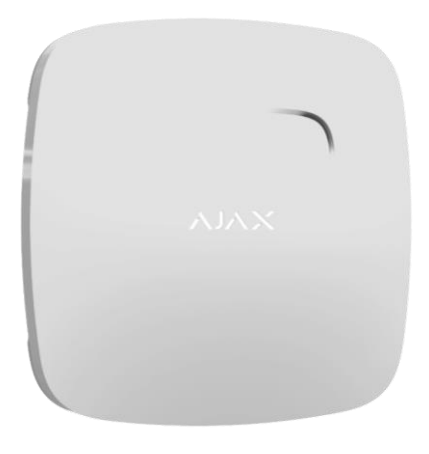

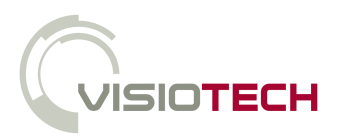

**AJAX** 

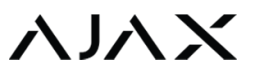

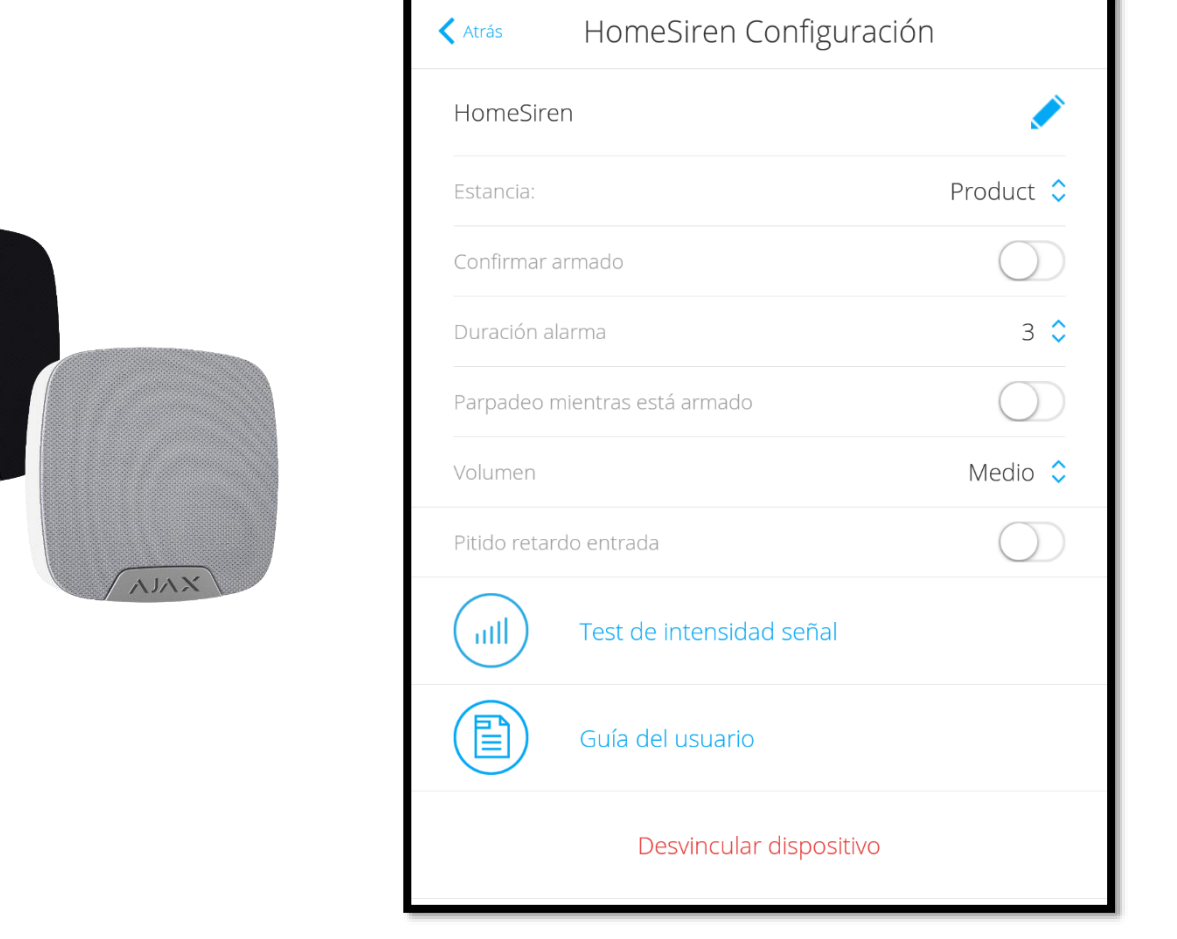